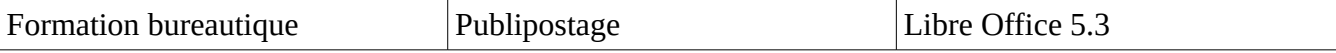

Pour utiliser la fonction publipostage, nous avons besoin d'un fichier d'adresses. Dans le cas présent nous utiliserons l'extraction du fichier Parents de l'application Onde. Le fichier produit est au format **.csv** et il nous faut connaître le paramétrage de ce fichier pour pouvoir générer des adresses correctes. Pour ce faire, dans l'explorateur de fichier,

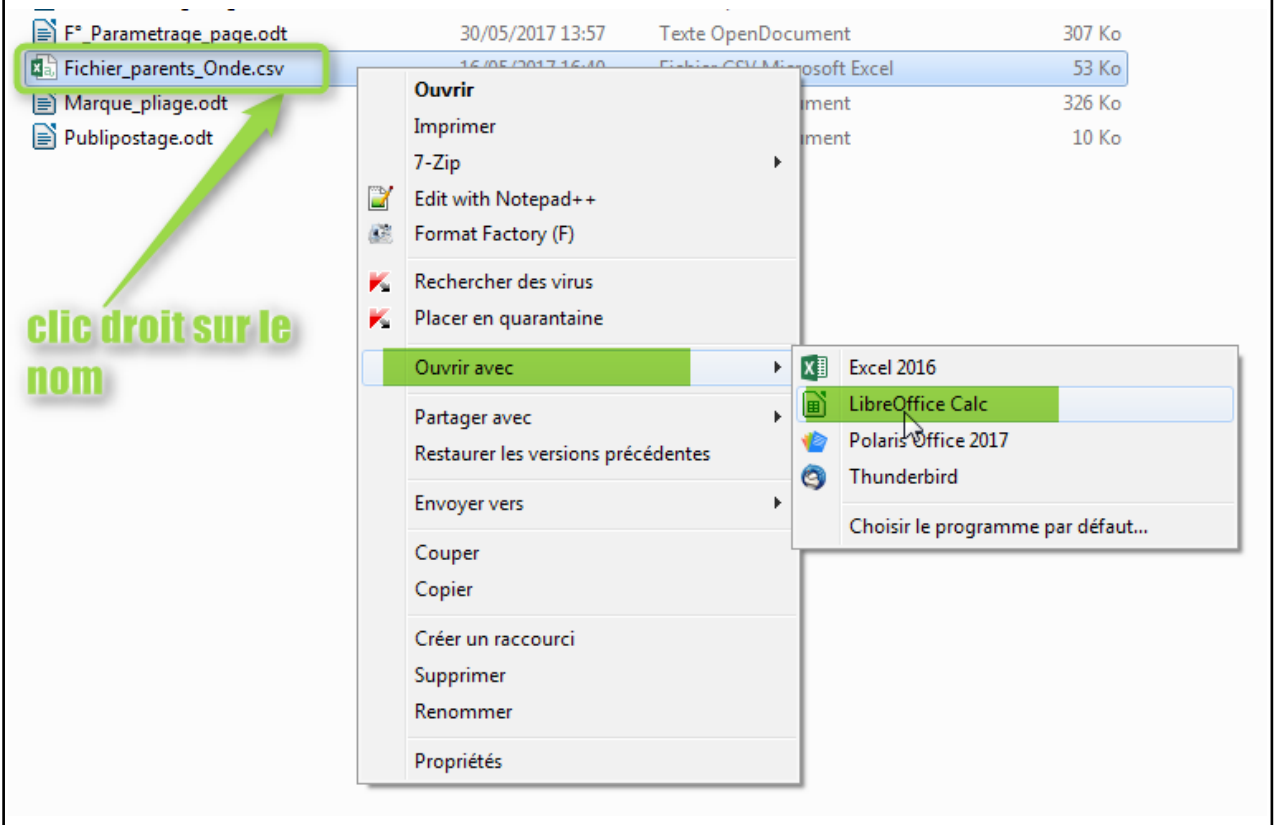

*Illustration 1: ouverture du fichier contant les adresses*

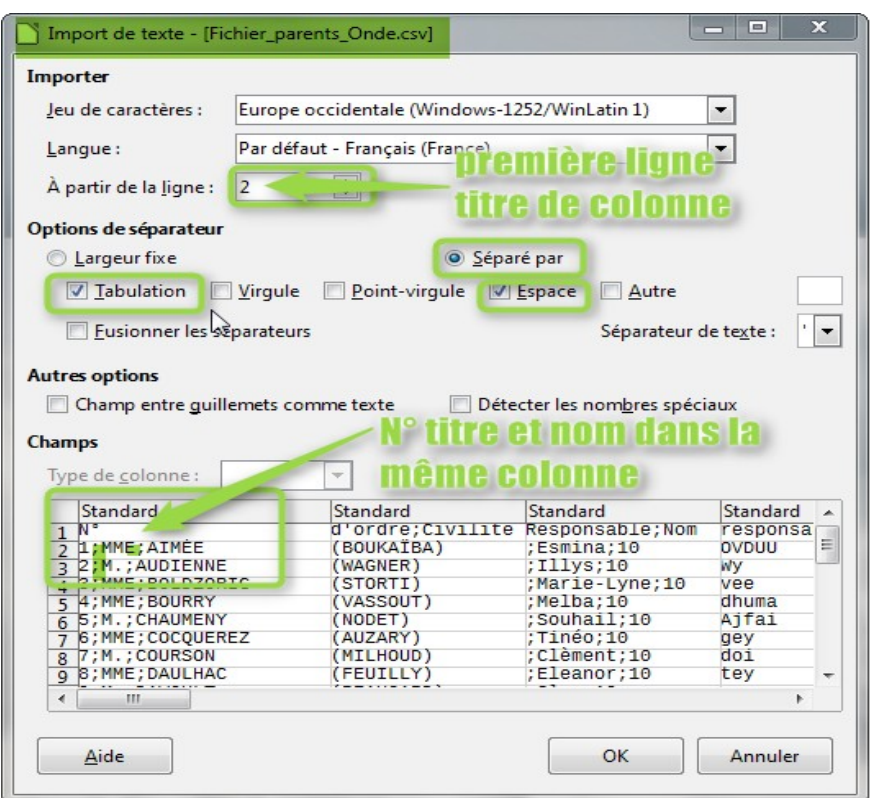

P Wolf 30/05/17 page 1/9 *Illustration 2: fenêtre d'importation des adresses*

Un fenêtre s'ouvre, mais une étude de la colonne « Standard » indique un mauvais paramétrage. Plusieurs informations sont dans la même colonne. Les options de séparateur ne sont pas correctes.

On observe un **;** entre MME et AIMÉE. Choisissons le **;** comme séparateur de champ.

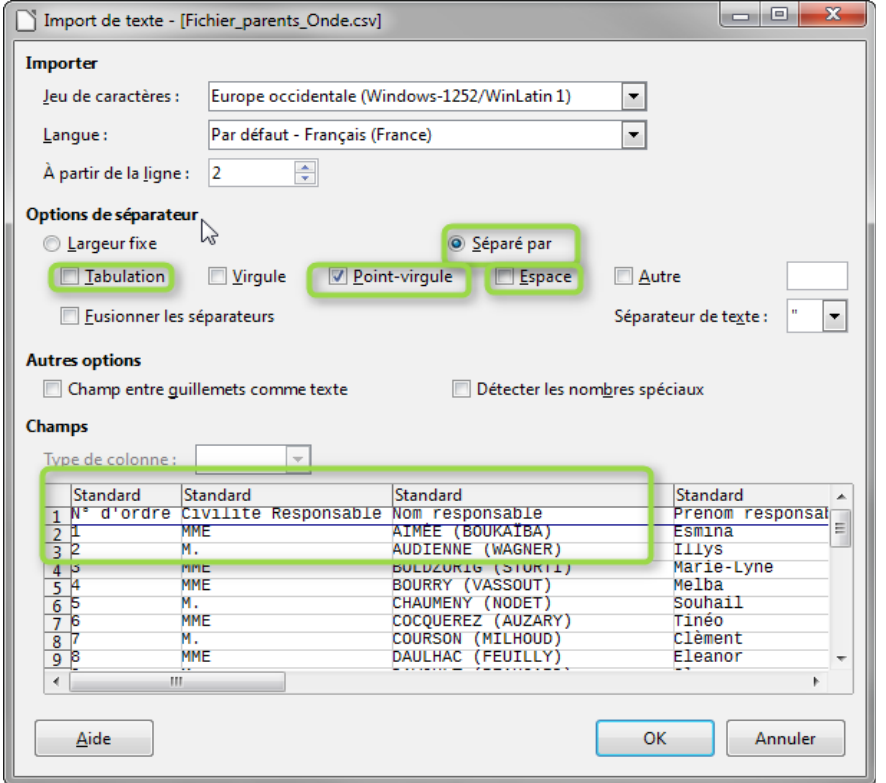

Après avoir décoché « Tabulation » et « Espace » et coché « Point-virgule » Les informations sont correctement organisées en colonnes. Il nous faut garder en mémoire que le séparateur est le **;**

Pour cet exercice, nous considérons que le directeur envoie une information aux responsables de chaque élève .

Voici le courrier qui servira de base au publipostage. Nous avons matérialisé la position souhaitée de l'adresse par un rectangle aux bords bleus

*Illustration 3: choix du séparateur de champs*

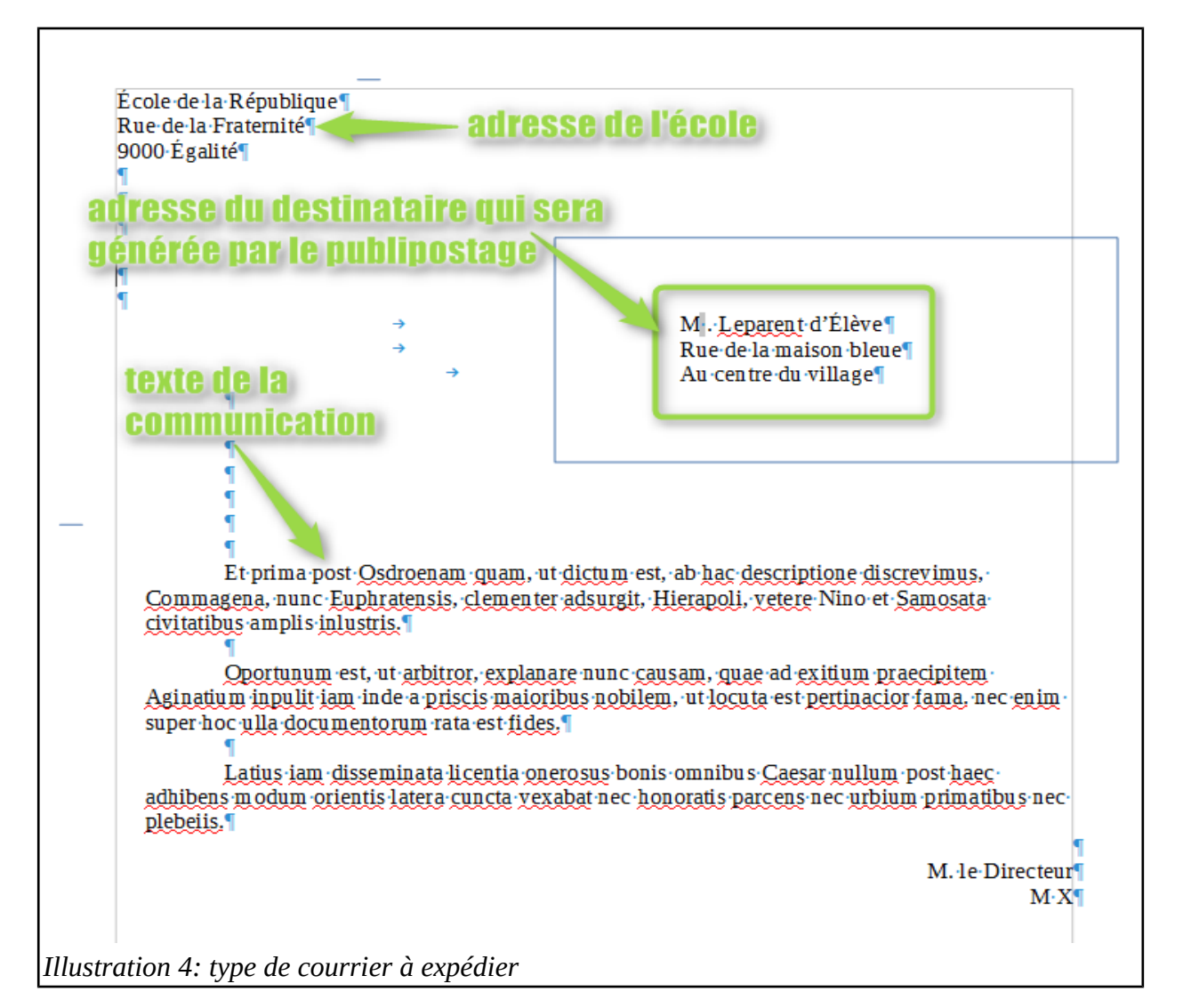

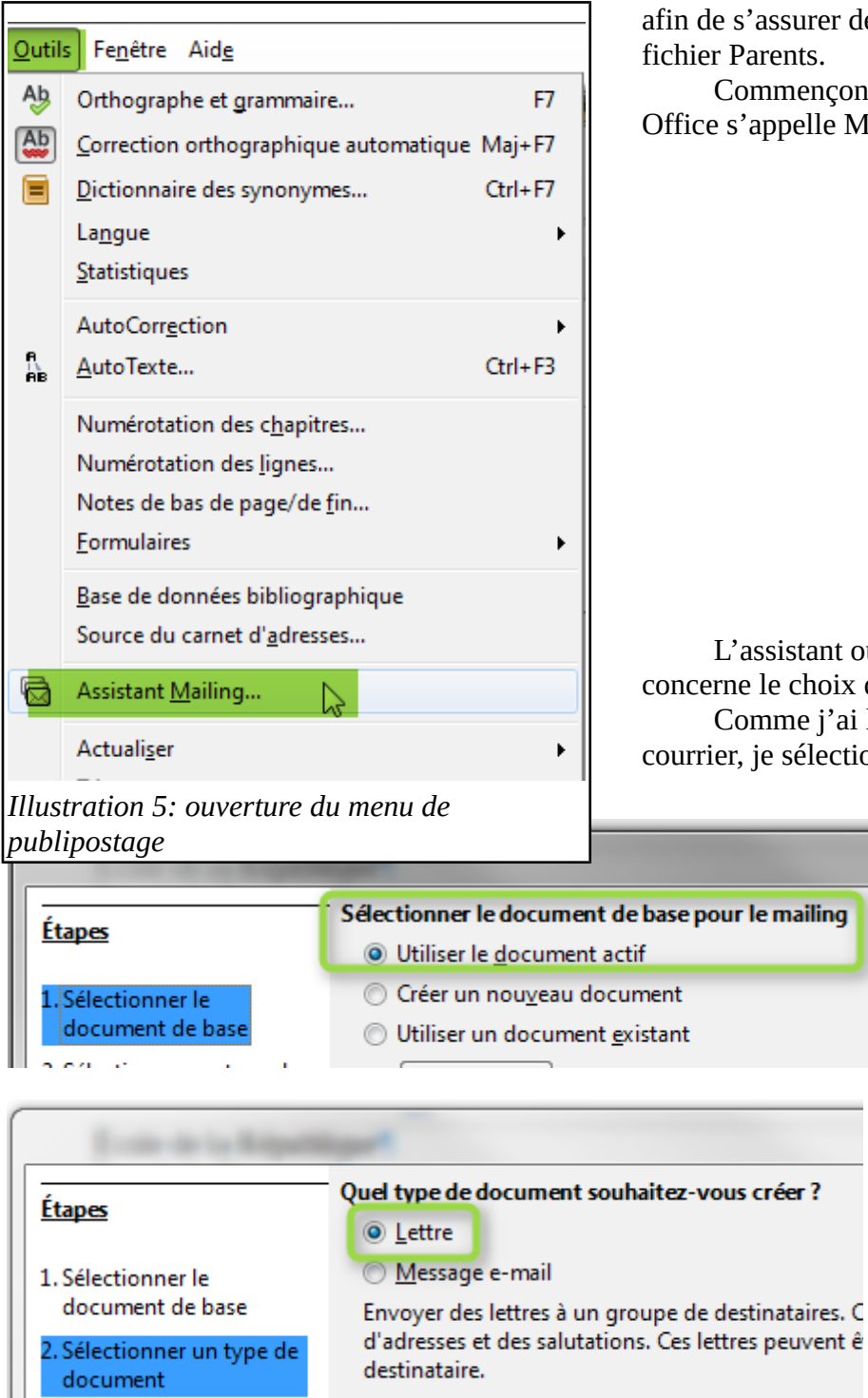

afin de s'assurer de bien positionner les champs du fichier Parents.

Commençons le publipostage qui pour Libre Office s'appelle Mailing dans le menu « Outils »

L'assistant ouvre une fenêtre. La 1<sup>ere</sup> étape concerne le choix du document à envoyer. Comme j'ai lancé l'assistant depuis mon courrier, je sélectionne le document actif.

> Pour la 2 me étape, je sélectionne **la lettre**.

La 3me étape permet de choisir le fichier contenant les adresses. Si ce fichier n'est pas présent dans la fenêtre, je choisis 3 « Ajouter ».

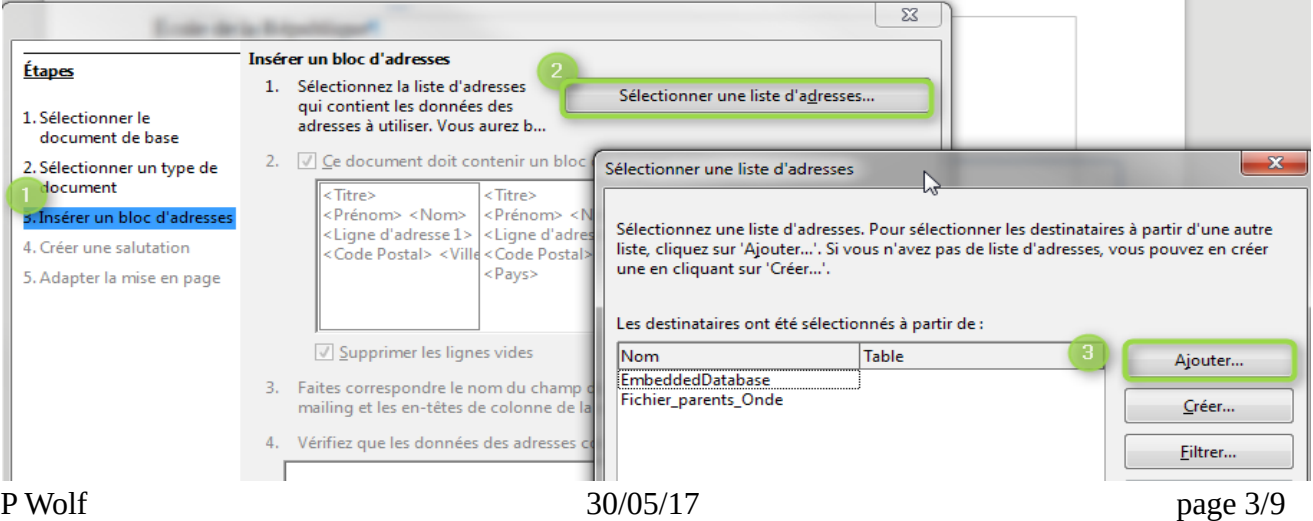

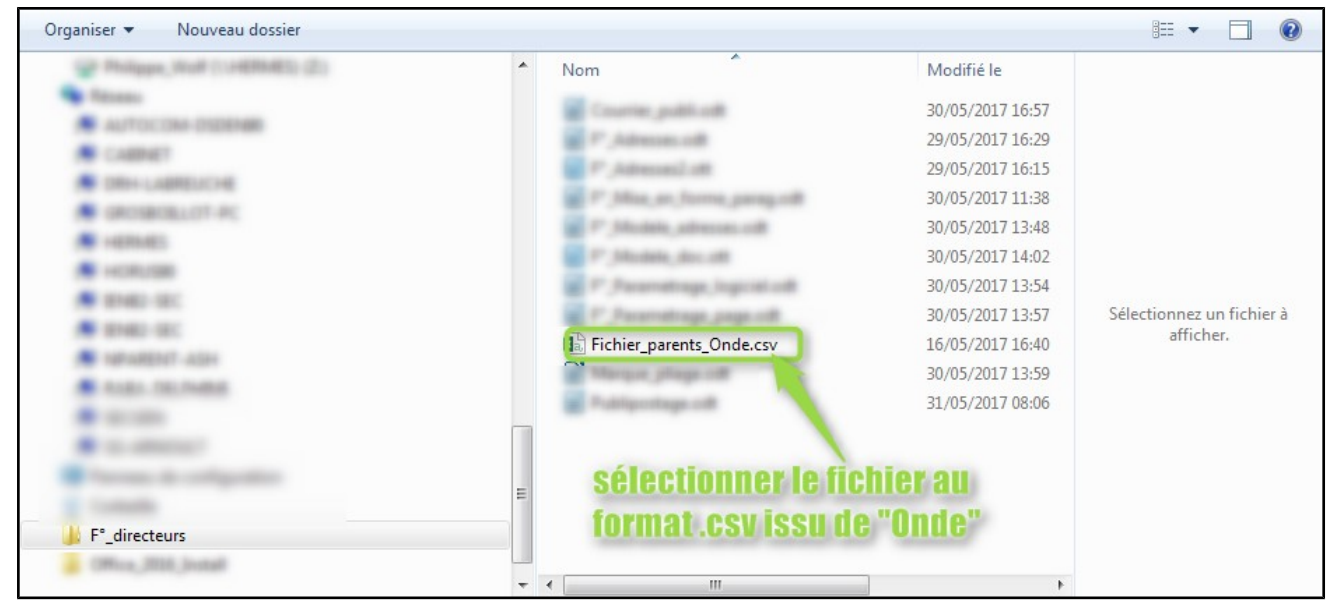

## *Illustration 6: sélection du fichier contenant les adresses*

Libre Office ouvre une nouvelle fenêtre dans laquelle nous allons reprendre le paramétrage du fichier extrait de « Onde ».

Le **;** comme séparateur de champs . La première ligne du fichier comportant le titre de la colonne, il faut vérifier que « Texte avec entêtes »est cochée.

Libre Office nous ramène à « Insérer un bloc d'adresses ».

Il est nécessaire de mettre les champs en correspondance. Pour

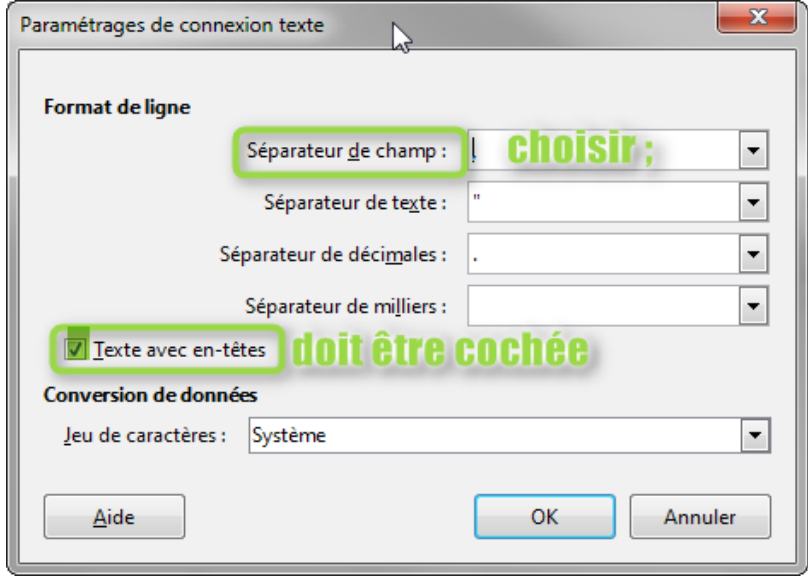

*Illustration 7: séparateur de champs*

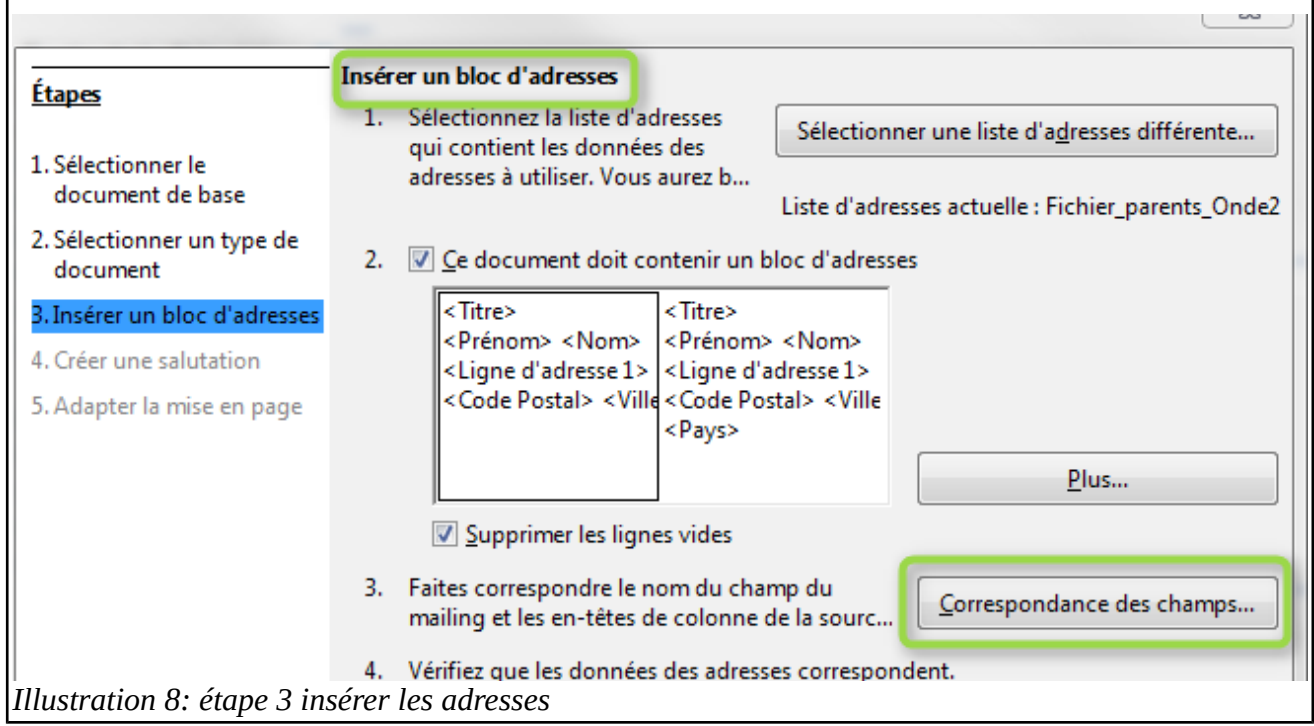

chacun des champs du publipostage il faut trouver son équivalent dans le fichier « Parents »

Le curseur permet de faire apparaître les champs situés plus bas dans la liste

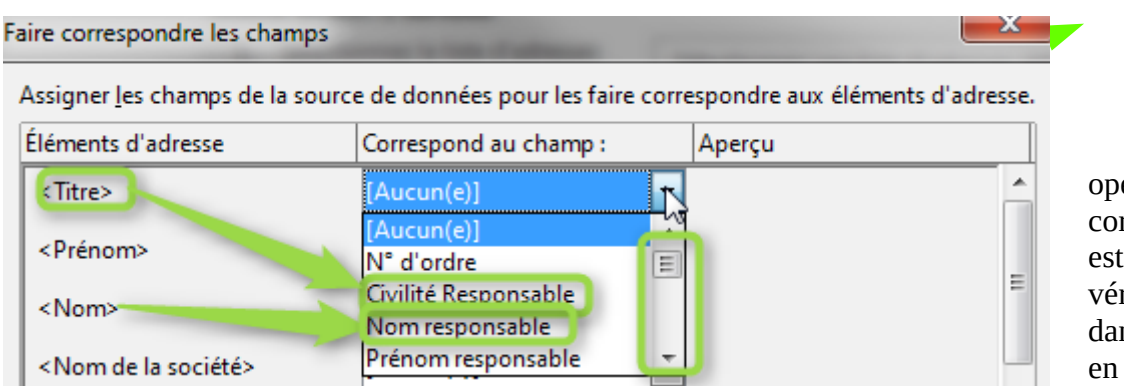

Après avoir éré la mise en rrespondance, il possible de rifier le résultat ns l'espace situé bas de la fenêtre.

*Illustration 9: mise en correspondance des champs*

Après avoir validé nos choix, Libre office affiche la suite des étapes 4« créer une salutation » en cliquant sur « suivant ».

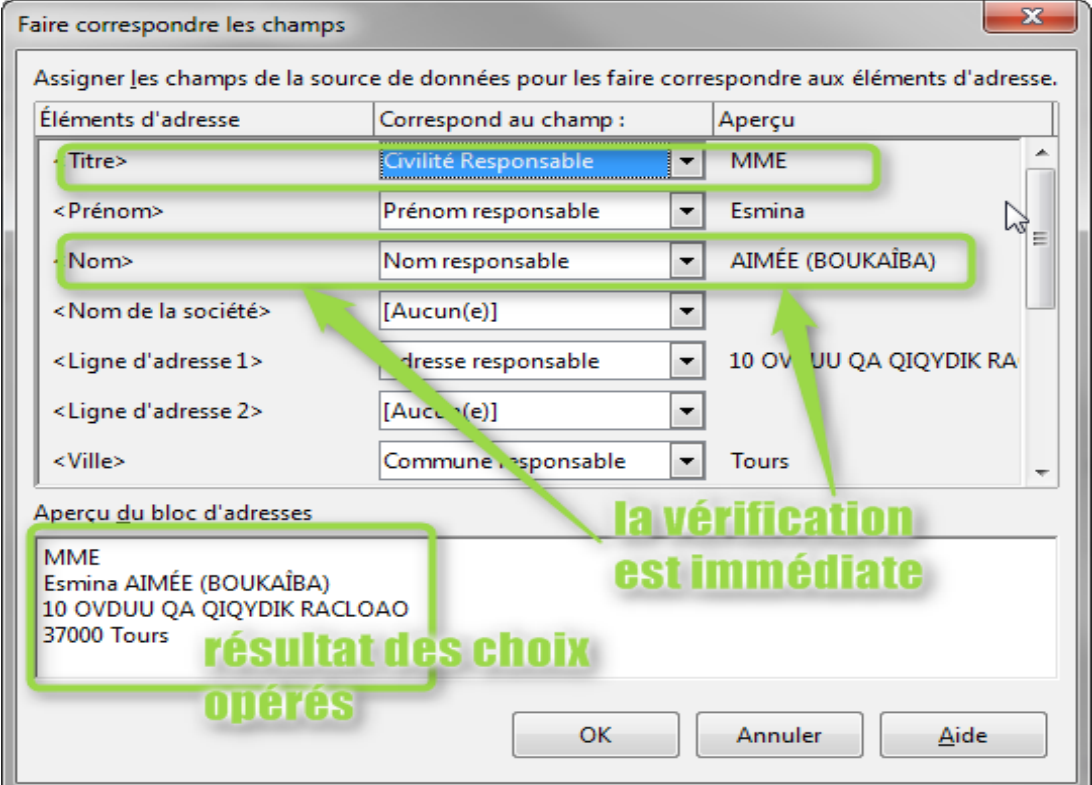

*Illustration 10: vérification du résultat*

L'étape 4 permet d'insérer des salutations

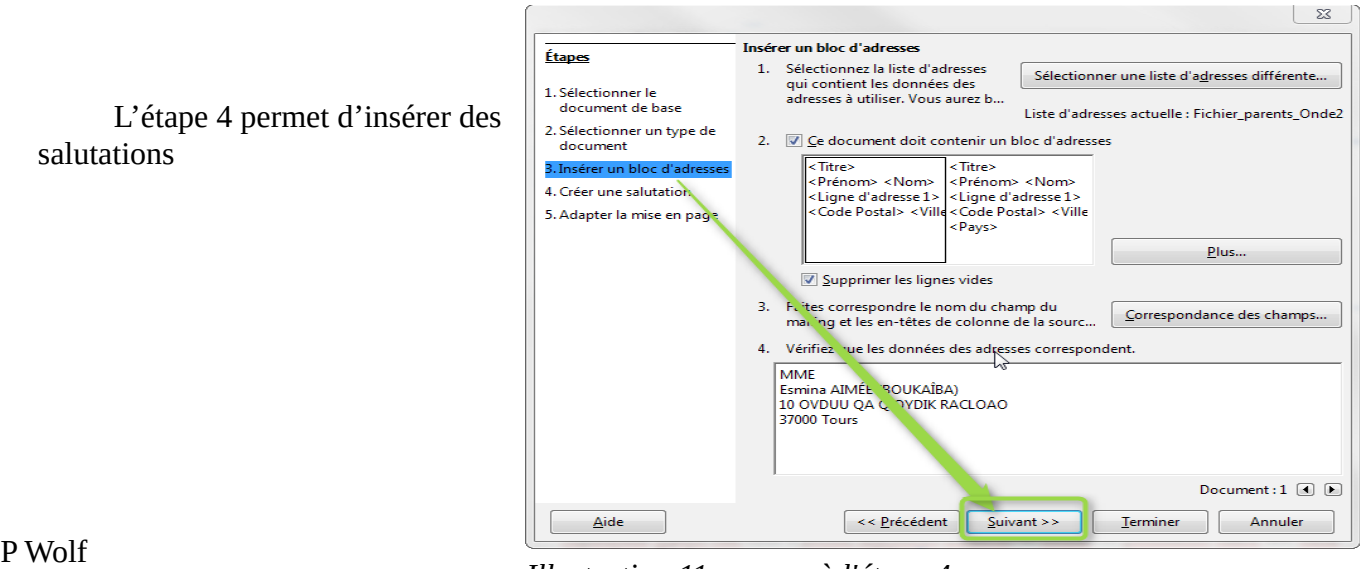

*Illustration 11: passer à l'étape 4*

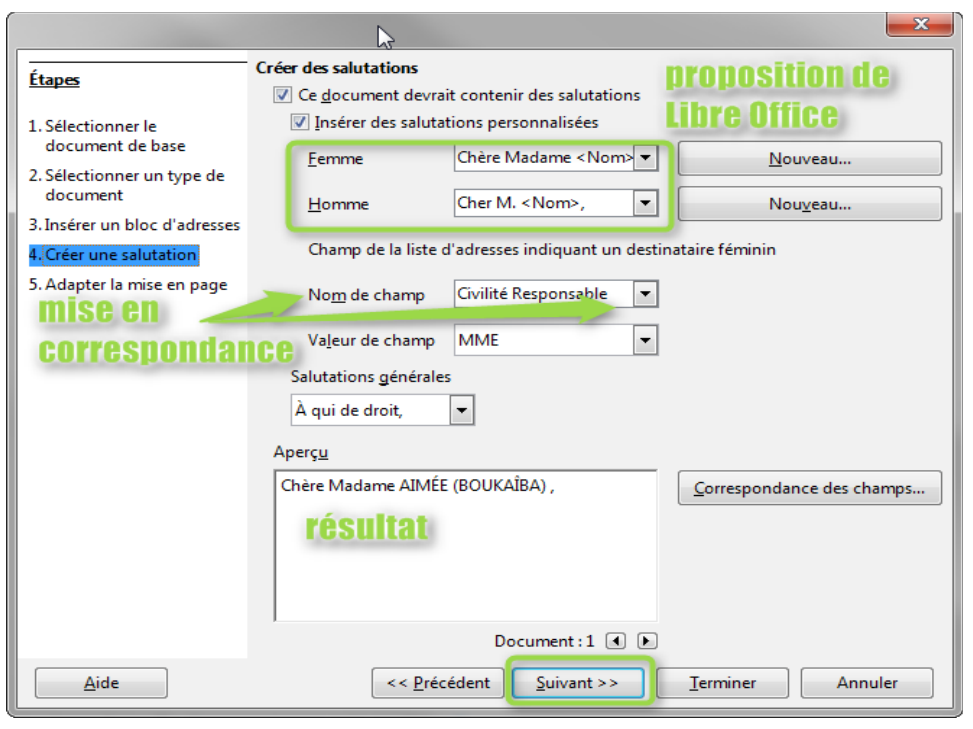

La personnalisation de la salutation exige la mise en correspondance des champs.

« Valeur de champ » correspond au contenu du champ « Civilité Responsable » du fichier Parents. Dans le cas présent le champ contient « M. » pour Monsieur et « MME » pour Madame.

## **Le résultat est affiché en bas mais n'est pas pertinent dans les courriers.**

Reste à déterminer la position dans la page des informations recueillies. C'est l'étape 5.

*Illustration 12: étape facultative*

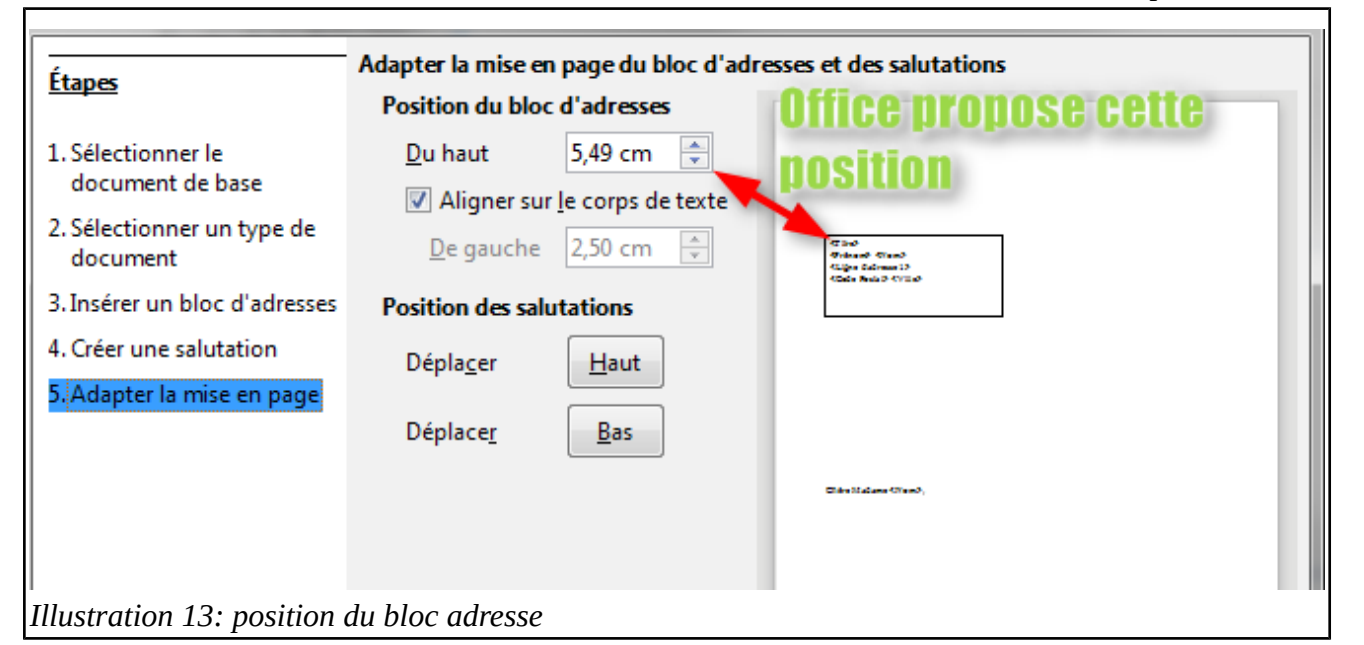

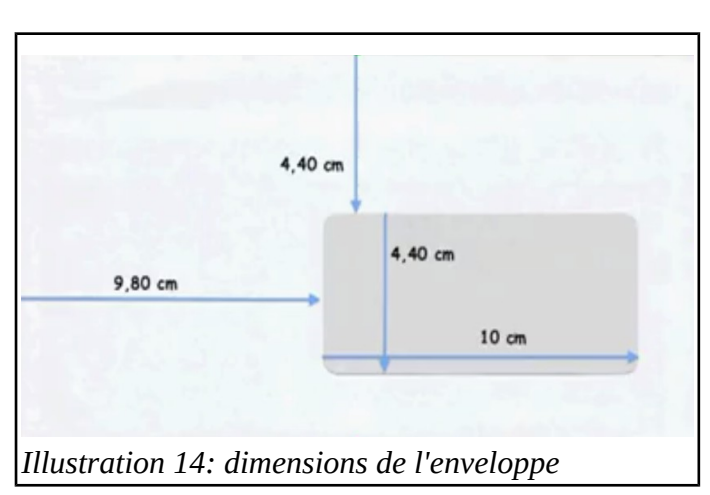

Pour utiliser des enveloppes à fenêtre, il faut positionner le bloc adresse à peu près au milieu de la fenêtre de l'enveloppe. Après avoir mesuré la position et les dimensions, il faut les reporter. Dans le cas présent, les données qui nous intéressent sont : 9,80cm du bord gauche, 4,40cm du haut. Pour garder une marge de sécurité, nous mettrons 9,80cm+1cm du bord G et 4,40cm +1cm du haut.

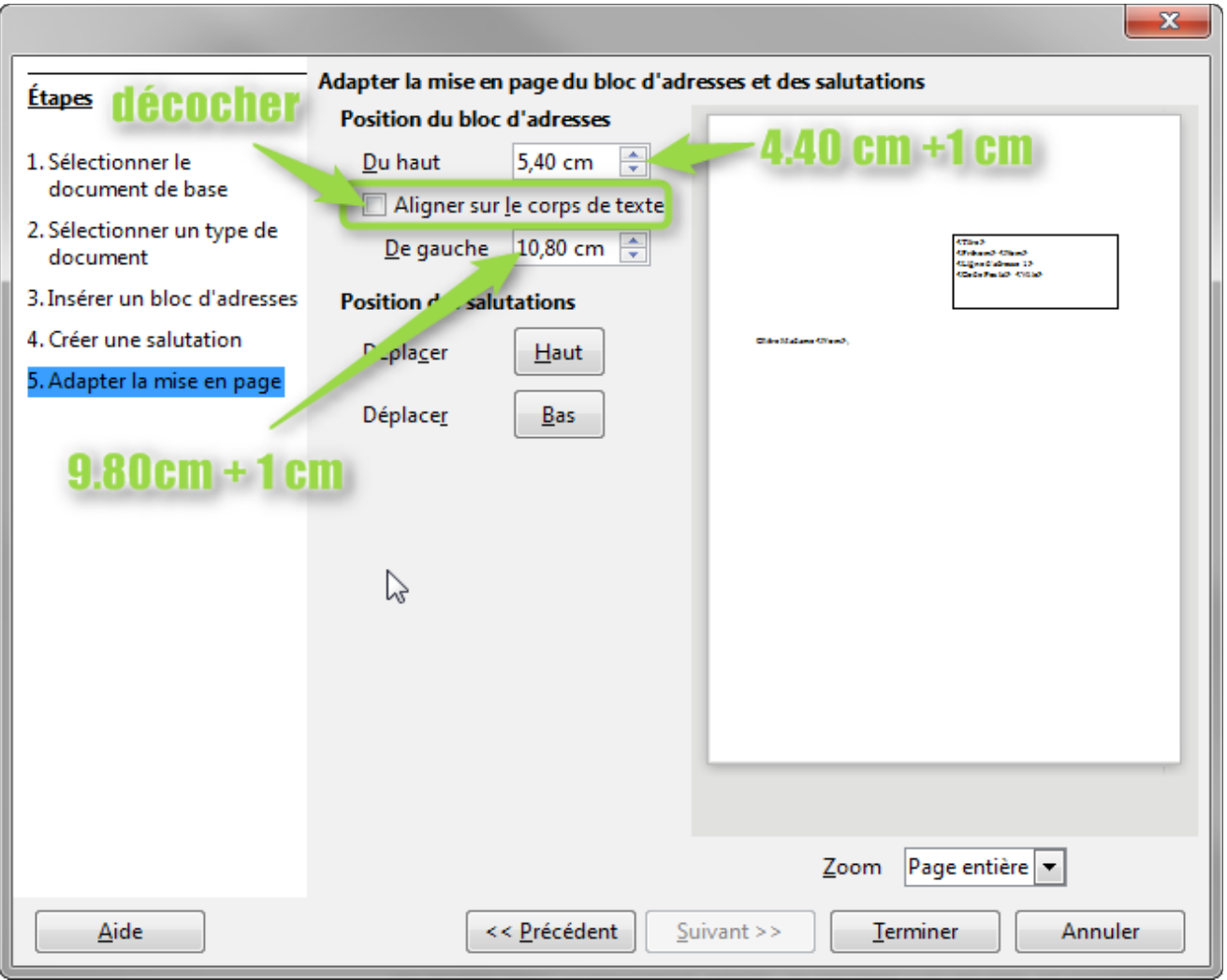

*Illustration 15: positionner le bloc adresse*

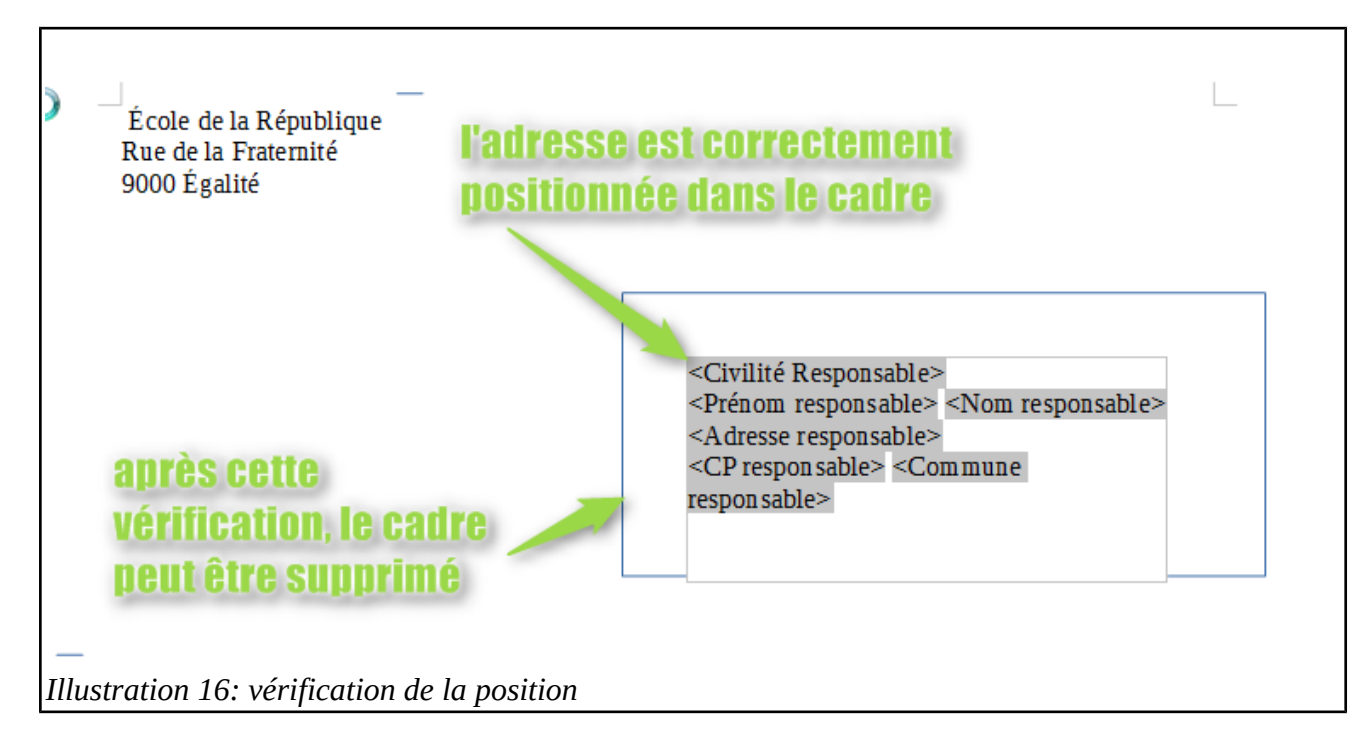

Pour supprimer le cadre de l'adresse, sélectionner un côté du rectangle et appuyer sur la touche Suppr.

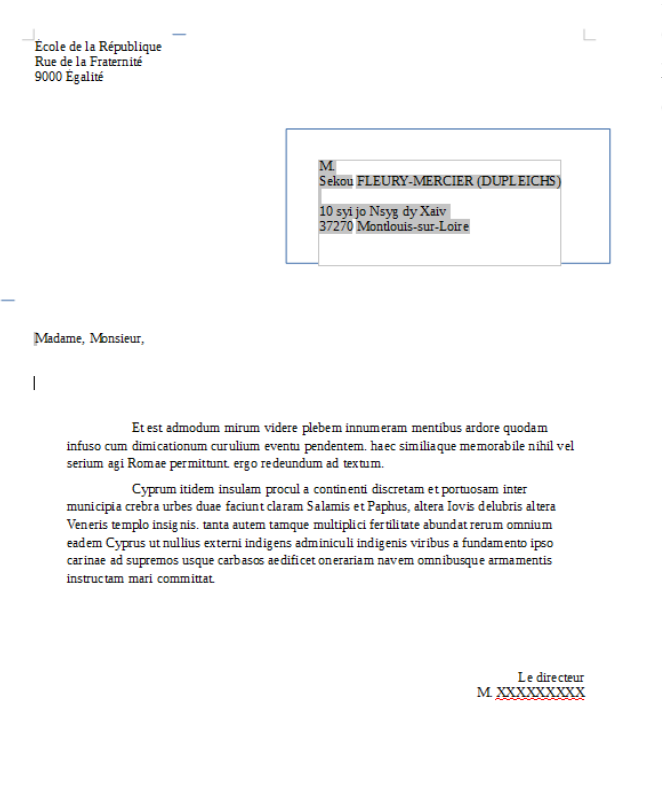

Il faut maintenant imprimer les courriers. Voici un exemple du résultat obtenu. Pour éditer les courriers, il faut procéder comme pour une impression classique Fichier/Imprimer.

Libre Office détecte la présence de champs issus d'une base de données et affiche cette fenêtre. Il est indispensable de répondre par l'affirmative.

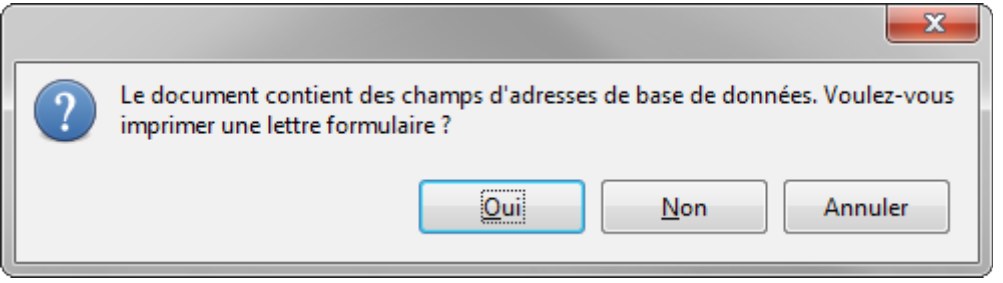

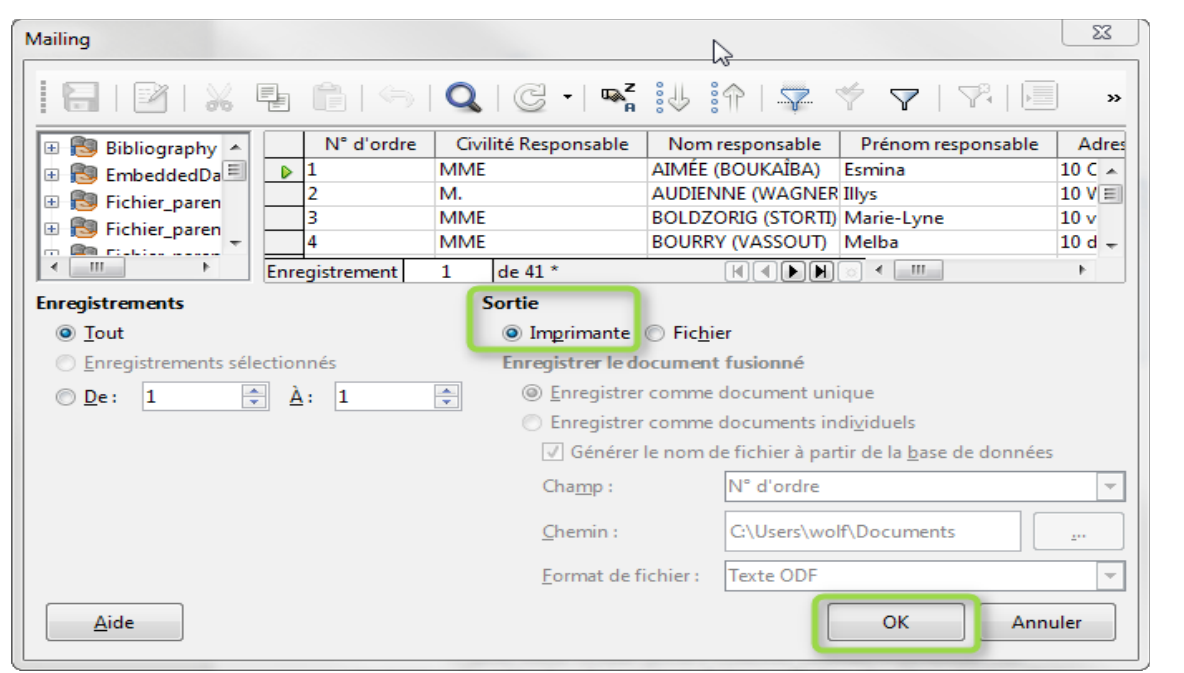

Affichage d'une nouvelle fenêtre.

**Nous** choisissons Imprimante mais il est possible de créer des fichiers numériques comme le montre la nouvelle capture

*Illustration 17: choix du type de sortie*

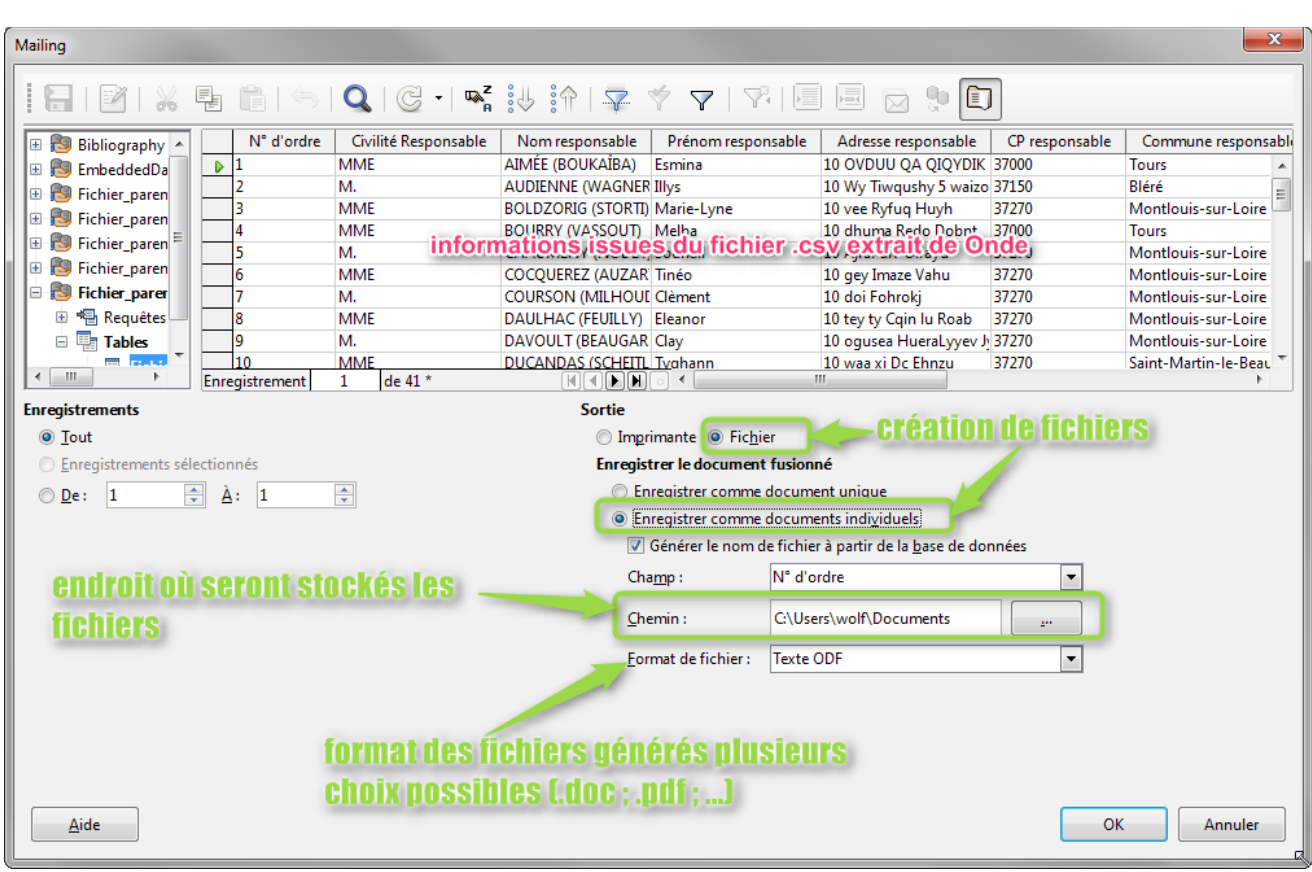

*Illustration 18: sélection des paramètres d'impression*

Sans nom L'impression lancée, nouvelle fenêtre indiquant la progression de l'impression puis choix de l'imprimante. est en cours de préparation pour l'impression Sans nom Lettre 59

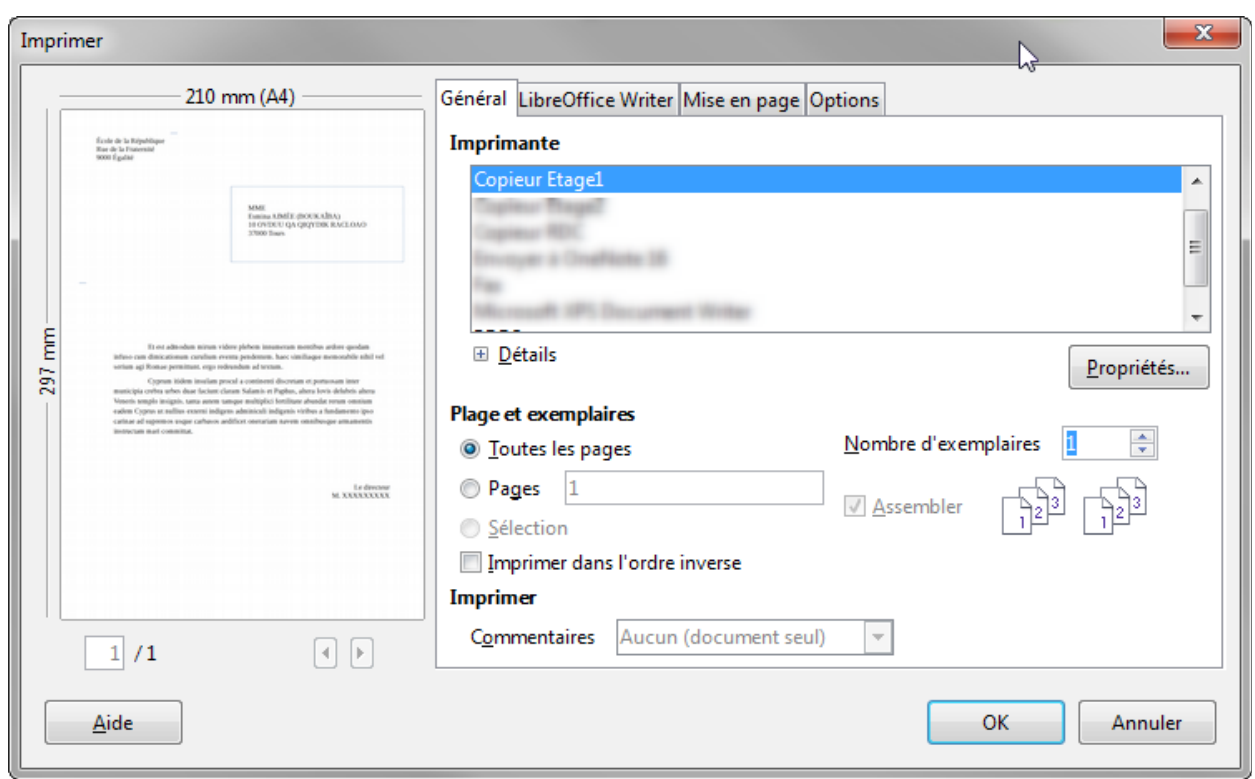

P Wolf **30/05/17 page 9/9** *Illustration 19: Sélection de l'imprimante*

 $\mathbf{x}$ 

Annuler